# Recording in **Riverside**

Step-by-Step Guide

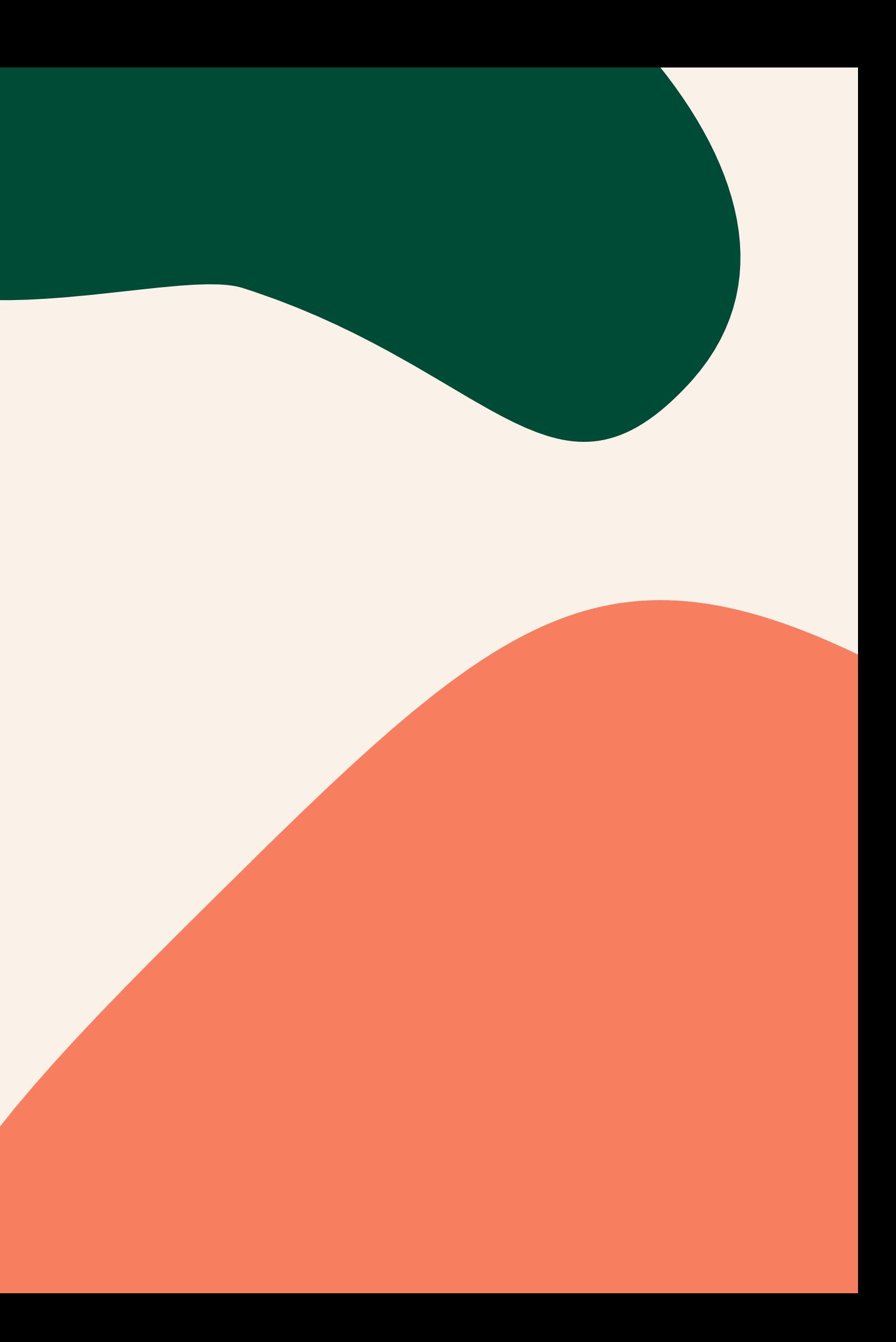

Wide horizontal shot - image will be versatile for both vertical

- and horizontal
- 
- 

Camera at eye-level or slightly higher

Background clean and uncluttered - matches show aesthetic

### **Video**

- Use microphone [if available]
- 
- 

Wired headphones or no headphones • Keep headphone volume low so it doesn't get picked

Avoid using wired earbuds with built-in cord microphones • If using a lavalier mic be mindful of clothes, hair, jewelry, etc brushing against it during recording

### **Audio**

# **Setup**

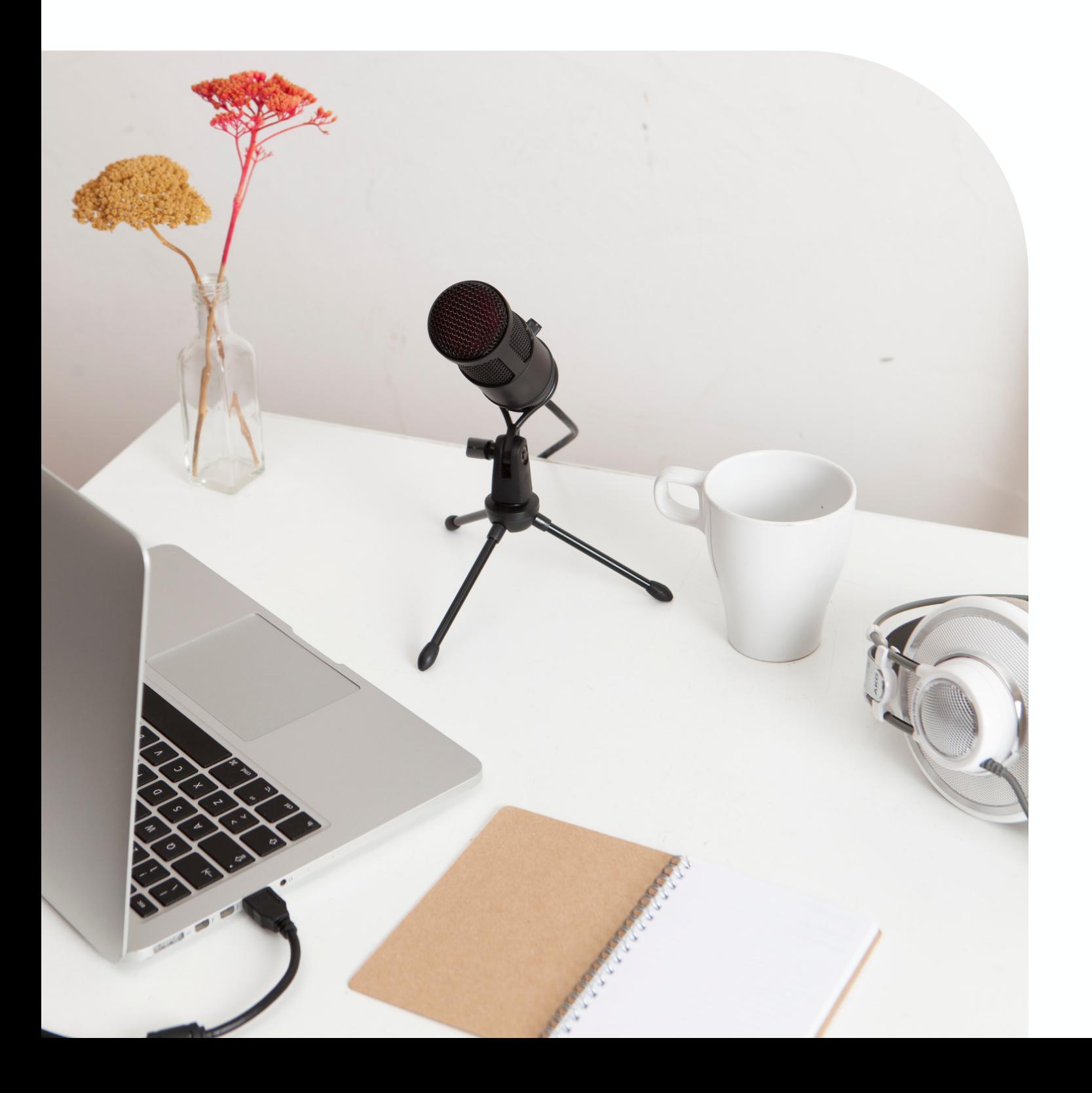

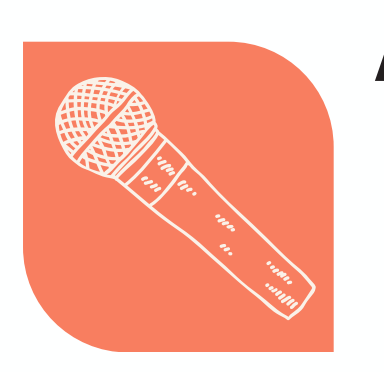

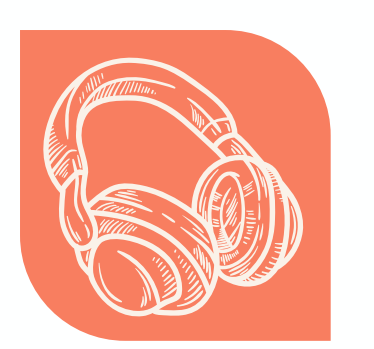

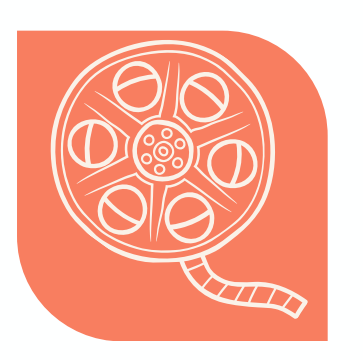

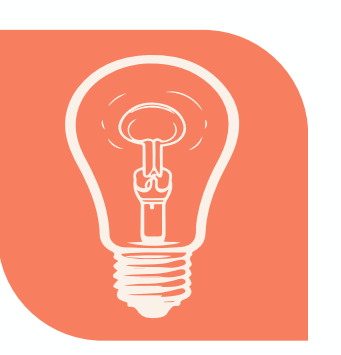

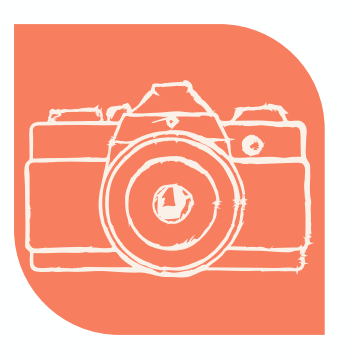

Use natural light when possible - facing window Artifical light - ring light is easiest / three-point

- 
- for highest quality
- 
- up by mic

### **Headphones**

## **Lighting**

Look in the direction of the camera (eye-contact can Be mindful of facial expressions, body language, and

- be corrected in post)
- hand motions

### **Camera Awareness**

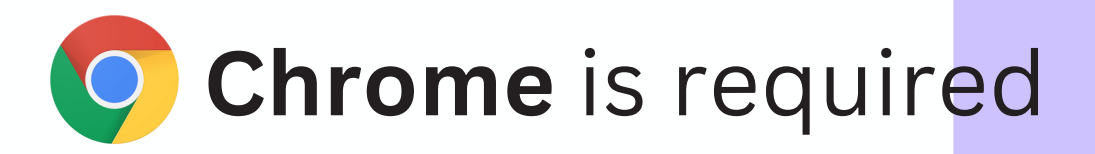

hover over your podcast and select "Go to Studio"

fill out your name, select whether you're using headphones, and click "Join Studio"

use the marker tool to note timestamps during the recording

## Navigate to **[Riverside.fm](https://riverside.fm/dashboard/studios)**

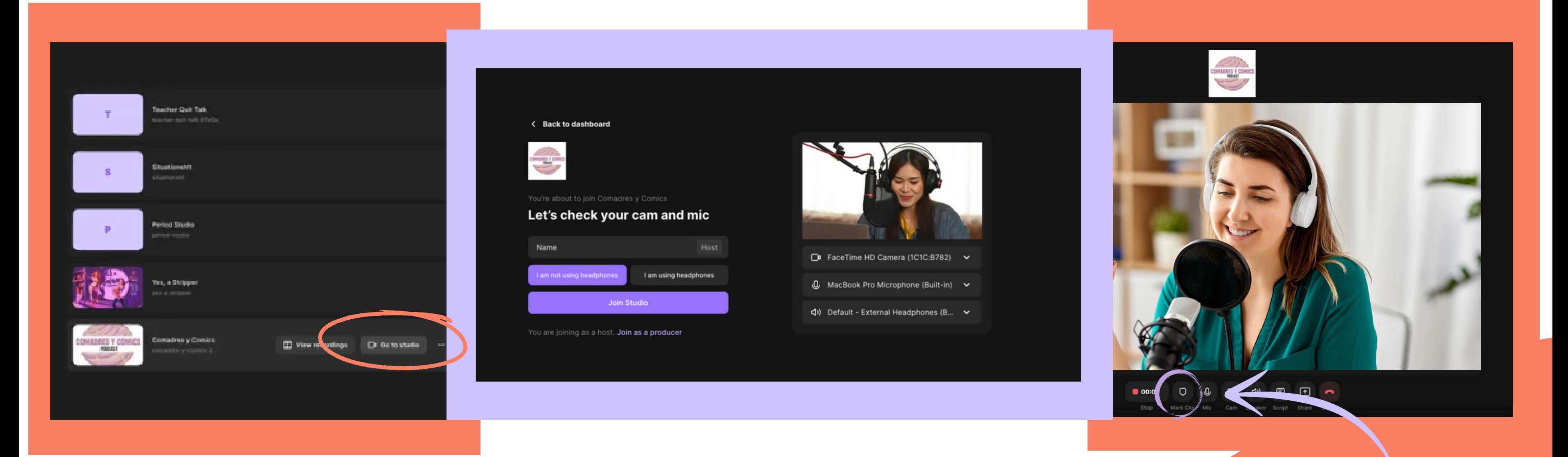

### Check Input & Output

# **S e t t i n g s S i d e b a r**

use echo cancellation if not wearing headphones

confirm that the make & model of equipment match here

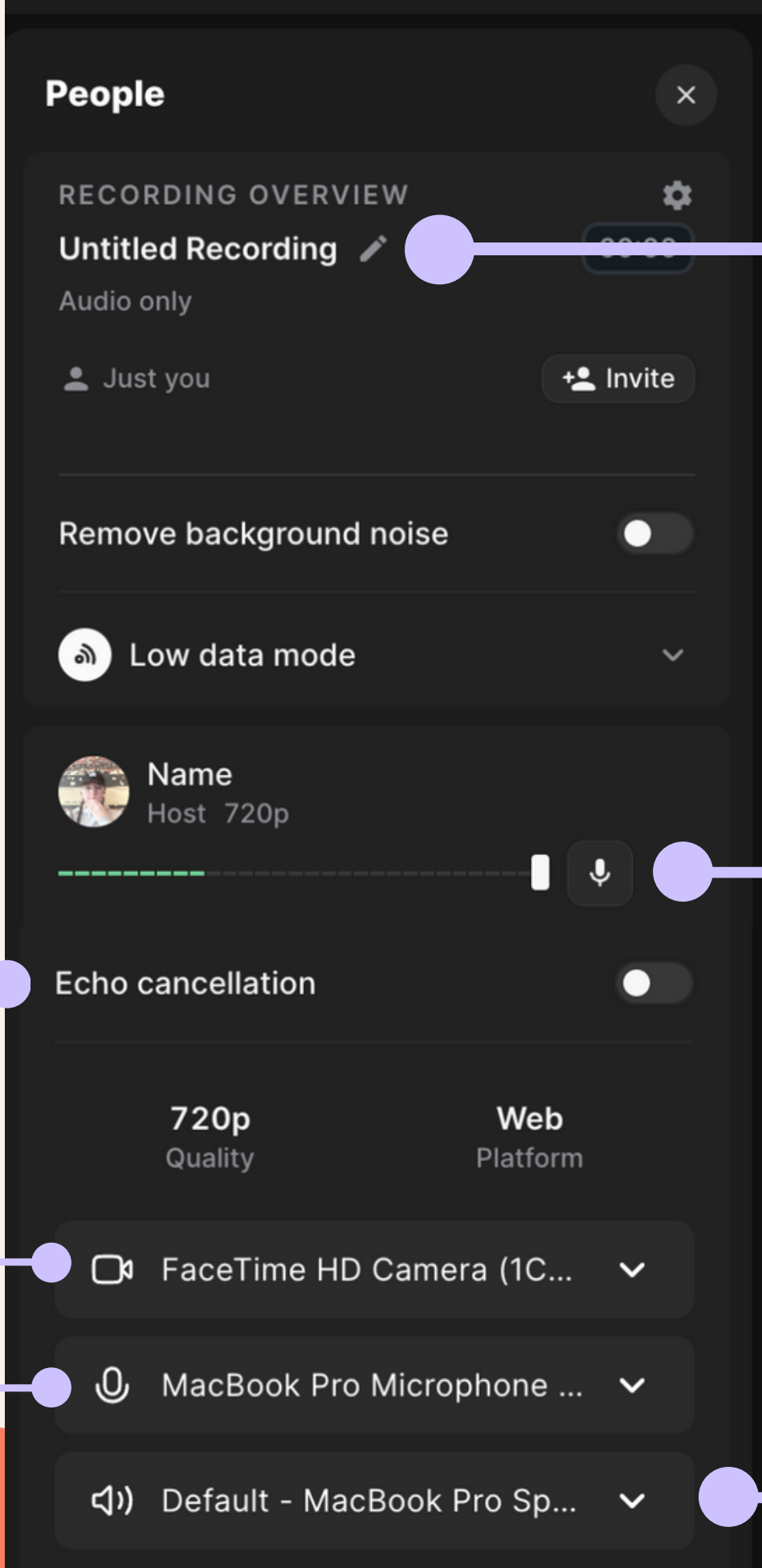

## name the recording

adjust headphone audio lev<u>el</u>

## set to external headphones or built-in speakers

# **Input & Output**

## **Input**

Microphone picks up the sound of your voice and sends it INTO the computer

# **Output**

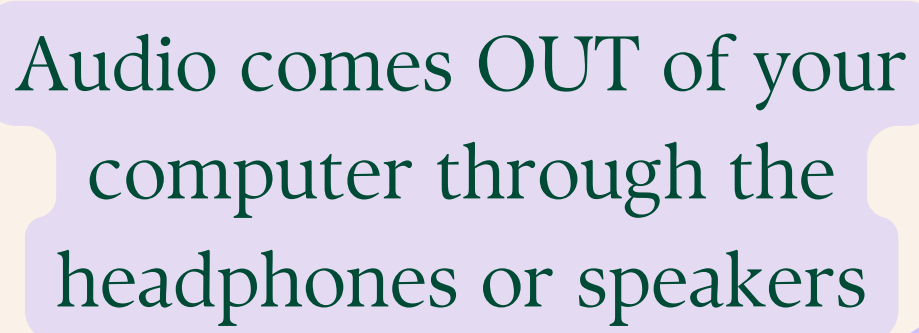

**Mac**

You can control your computer's input & output sources as well as input level in your computer's system settings.

## **PC**

### start > settings > system > sound

### Sound

 $\alpha$ 

#### Choose your output device

Speakers (Conexant ISST Audio)

Some apps are using custom output settings. You can customize these in advanced sound settings.

#### **Device properties**

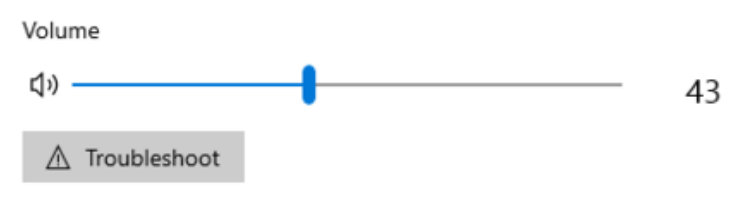

Manage sound devices

#### Input

#### Choose your input device

Internal Microphone (Conexant ISST... \

Some apps are using custom input settings. You can customize these in advanced sound settings.

#### **Device properties**

Test your microphone

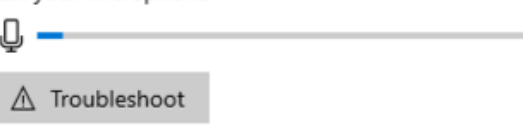

# **System Settings**

apple menu > system settings > sound

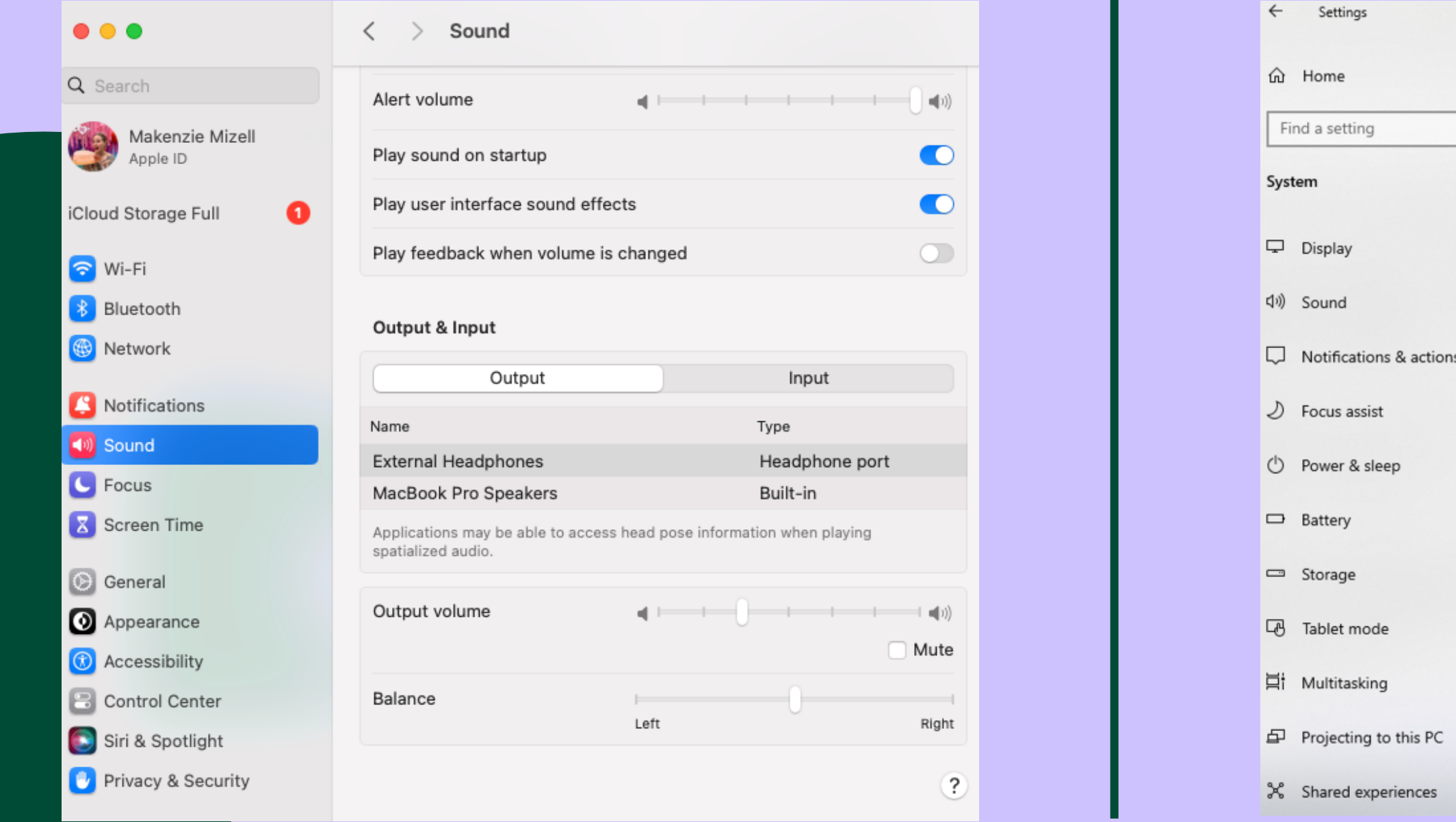

# **Sound Check Levels**

Ensure that all participants' audio levels are within the optimal range. If the loudest sections approach the red zone, reduce the input volume until it only reaches the yellow.

Mic Placement: try moving the mic closer and further away to find optimal sound

Plosive Check: pronounce words with Ps to check for popping sounds

> Aim low: the volume can always be raised in post but distortion is essentially impossible to fix

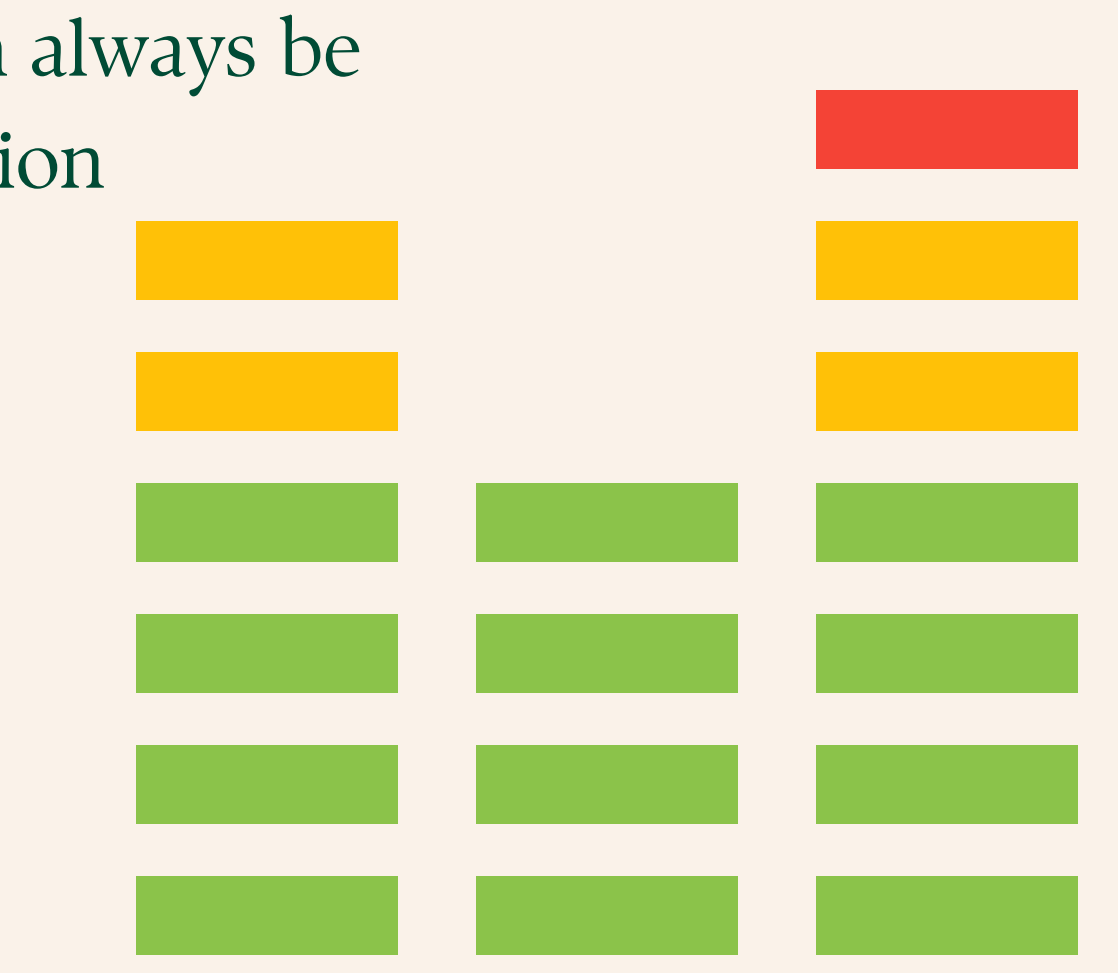

Dynamic Range Test: speak softly then loudly and look for distortion Tip: say the ABCs

**Background Noise: mute and unmute to** sound check for background noises, such as fans, appliances, etc. - minimize or eliminate these sounds before recording

# **CLAP & ROOM TONE**

CLAP!  $3 - 2 - 1$ 

# 1-2-3 **SHHH**

all participants clap together so your producer can align audio/video

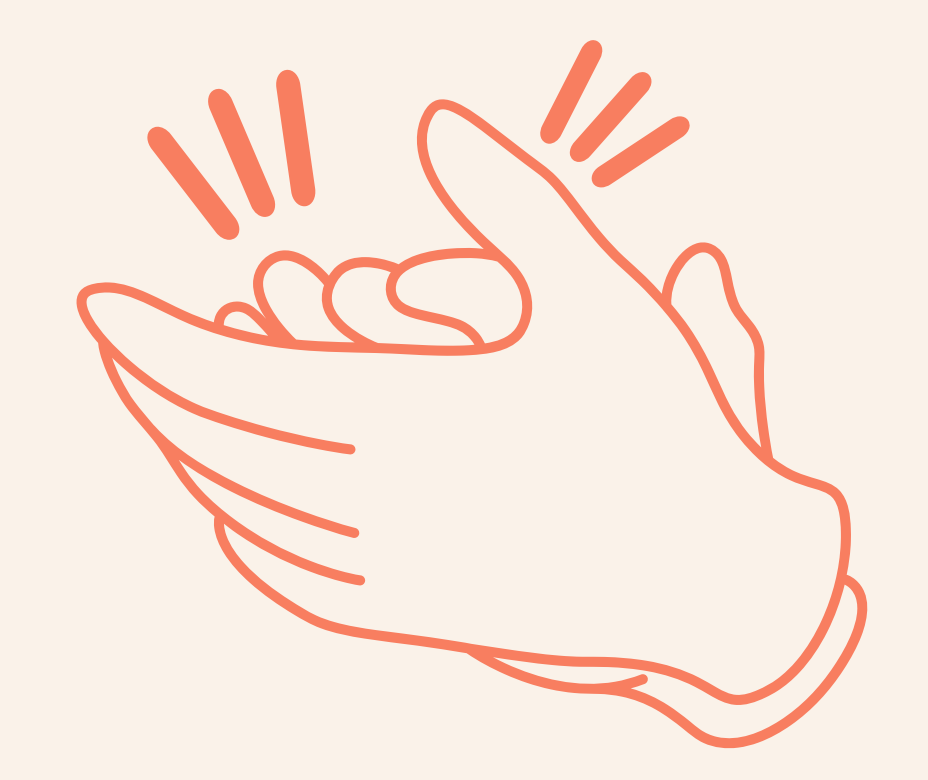

stay still and don't breathe into the mic for three seconds

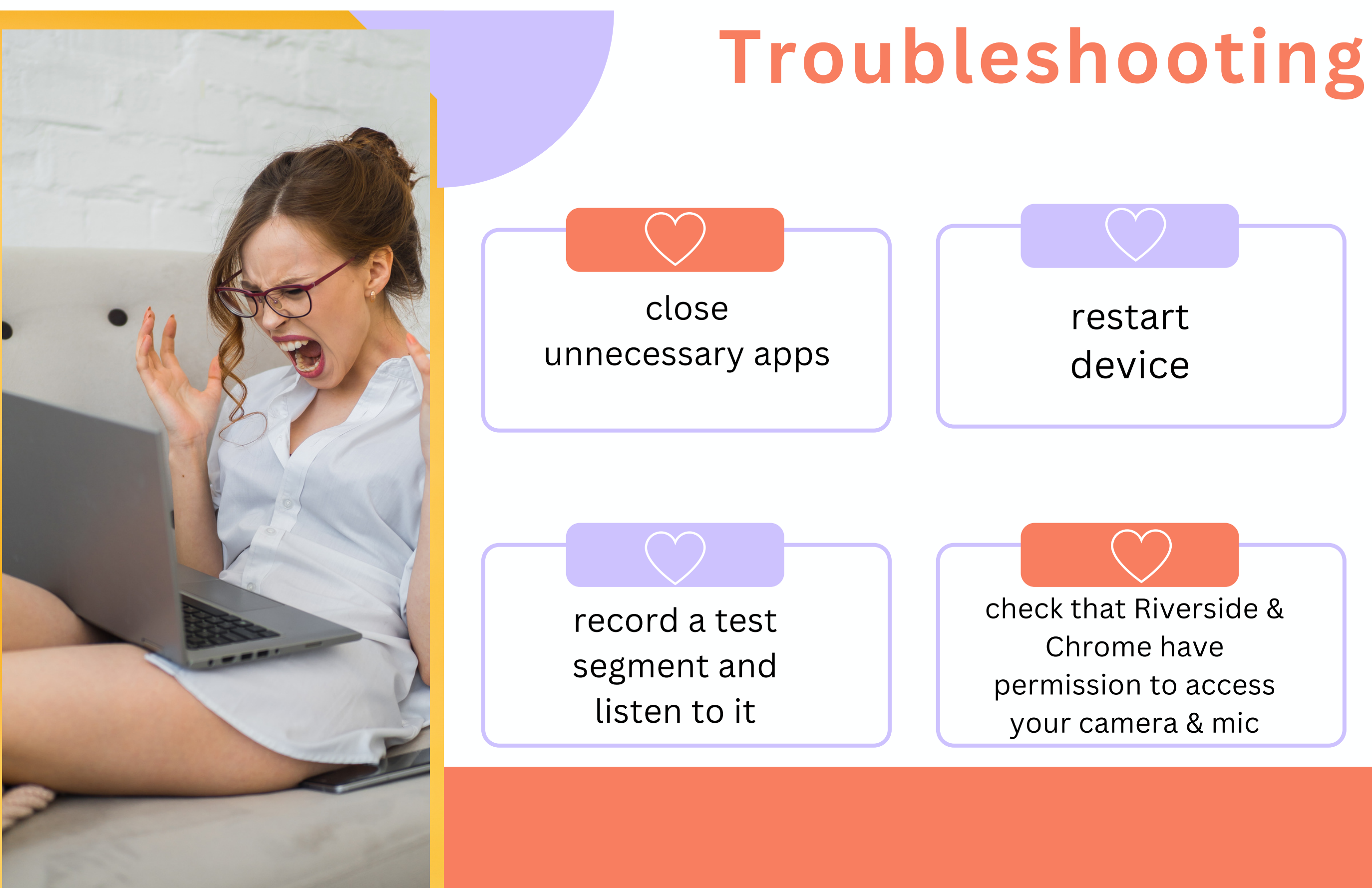

move closer to router or use a wired ethernet connection

check computer's input/output settings